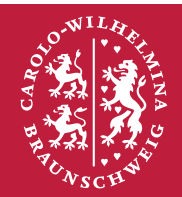

# **Technische** Universität **Braunschweig**

# **Online Learning Agreement – Guide for students**

**Contents**

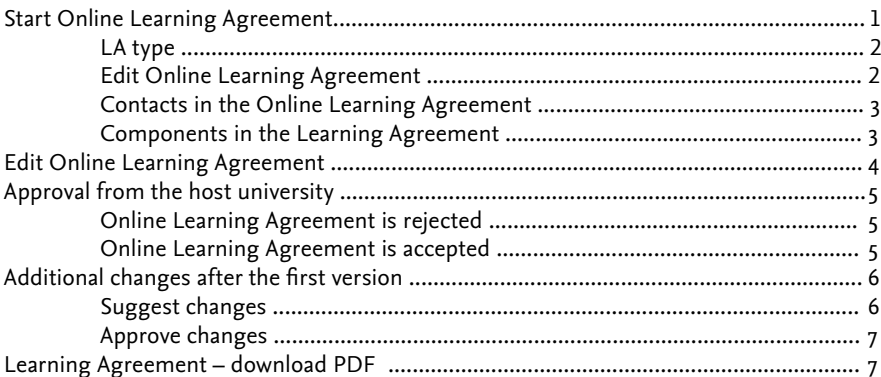

## **Start Online Learning Agreement**

The Online Learning Agreement can be started in the online portal after a notification is sent to your email address:

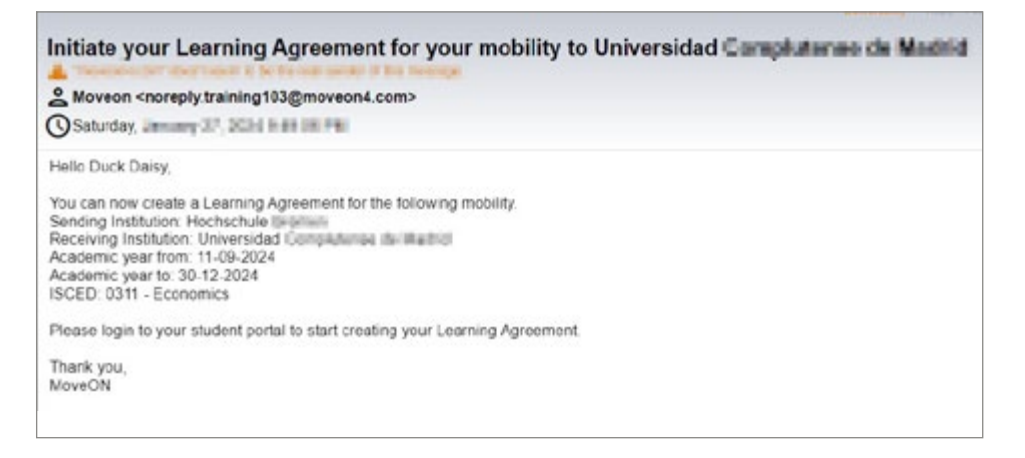

The Online Learning Agreement is available via the online portal.

In the online portal, the option to start a new online learning agreement is displayed in the "Online Learning Agreement" area:

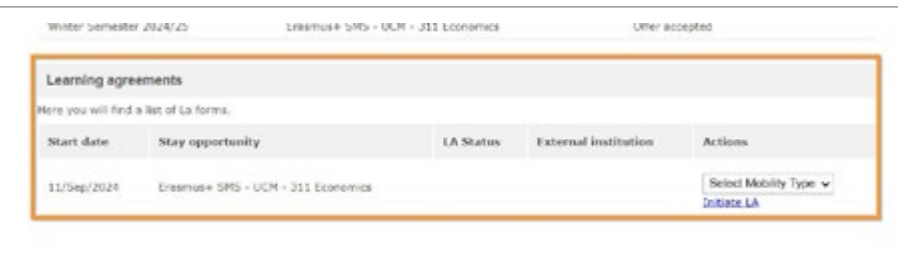

## **LA-Type**

There are three types of online learning agreements that can be started:

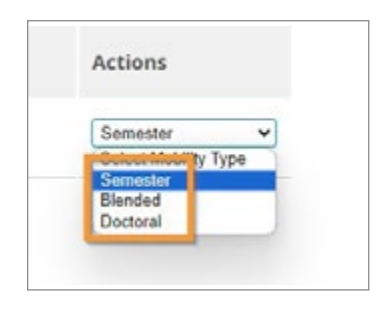

- a) Online Learning Agreement for semester mobility.
- b) Online Learning Agreement for Blended mobility.<br>
c) Online Learning Agreement for Doctoral mobility.
- Online Learning Agreement for Doctoral mobility.

To start an online learning agreement, the corresponding mobility type must be selected and then the "Initiate LA" button must be clicked:

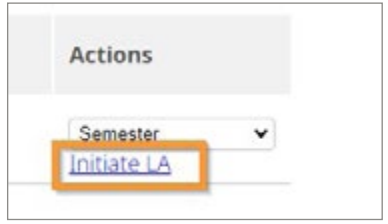

### **Edit Online Learning Agreement**

The Online Learning Agreement form is pre-filled with the data that already exists:

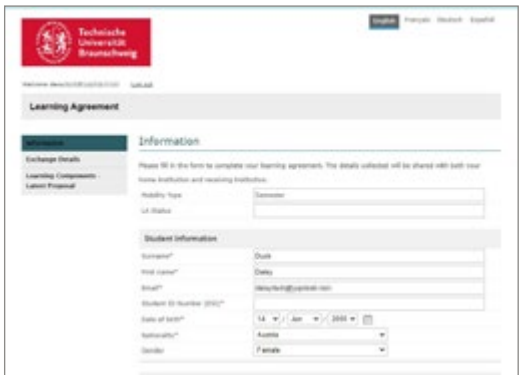

The fields marked with an asterisk are considered mandatory and must be filled out. After all mandatory information has been entered, your online learning agreement can be saved.

The "LA Status" field is automatically updated every time you save and provides information about what is currently happening with the online learning agreement or what the next step should be, e.g.:

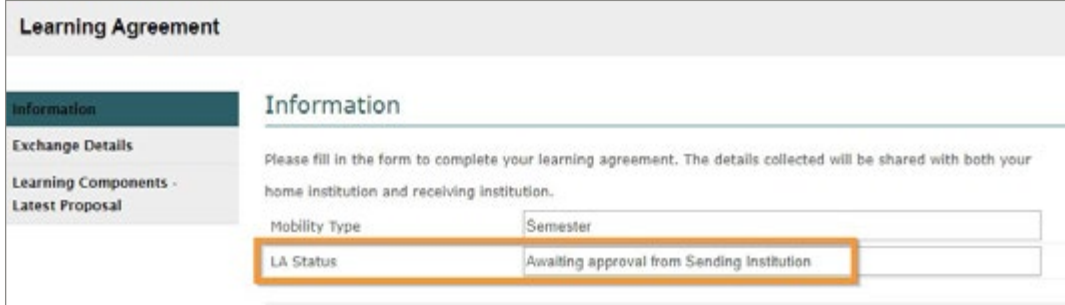

#### **Contacts in the Online Learning Agreement**

The contact persons at the home university and the host university must be entered on the "Exchange Details" page:

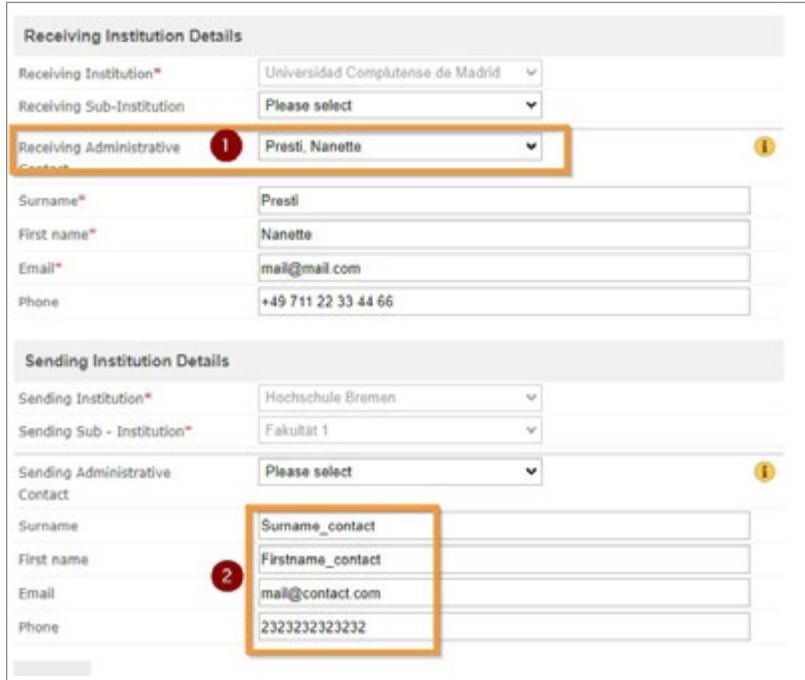

The contact persons can be selected directly from the existing selection list (1) or entered manually in the text fields (2) if the correct contact person is not available in the list.

This contact person is automatically informed as soon as your online learning agreement is saved or approved.

#### **Components in the Learning Agreement**

On the last page of the "Learning Components – Latest Proposal" form, the courses that will be taken at the host university during the mobility and the courses that will subsequently be recognized at the home university must be entered. These courses are approved by the coordinators.

## **Edit Online Learning Agreement**

The online learning agreement can be saved as soon as all mandatory fields have been filled. This can be updated and saved again at any time at a later date.

As soon as the final version of the online learning agreement is available, this version should be saved and approved:

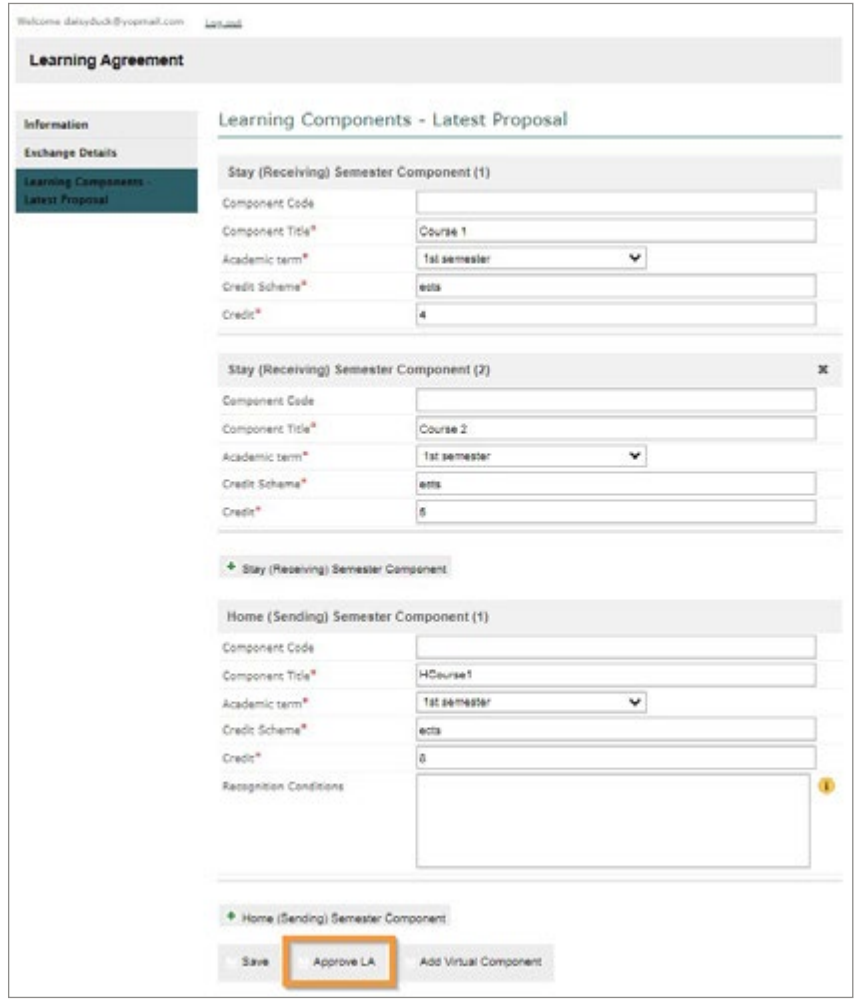

After the final version of the Online Learning Agreement has been approved by the student, an automatic notification will be sent to the specified contact person at the home institution so that this contact person can review the Online Learning Agreement:

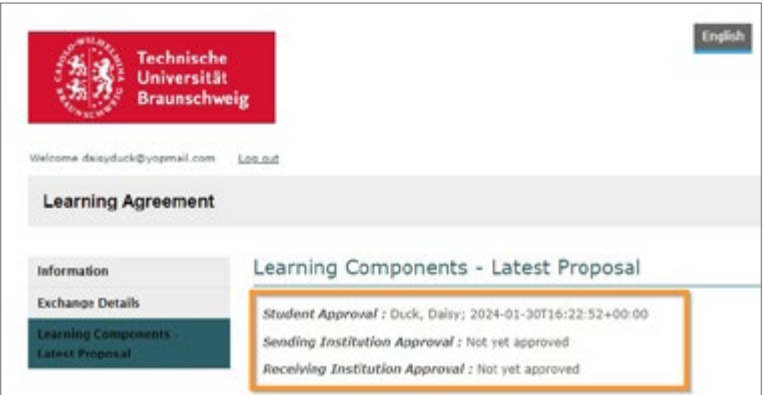

The home university can approve the online learning agreement or suggest changes. If the online learning agreement is approved by the home university without changes, it will automatically be shared with the host university.

If the home university suggests changes to the online learning agreement, these changes must be checked and approved by the student again.

Once approval has been received from the student and the home university, the online learning agreement will be shared with the partner university.

#### **Approval from the host university**

As soon as the online learning agreement is shared with the host university, an automatic notification will be sent to the contact person at the host university.

The host university can approve the online learning agreement without further changes or, if adjustments are required, the online learning agreement can be rejected.

#### **Online Learning Agreement is rejected**

As soon as the online learning agreement is rejected by the host university, the reason for the rejection must also be stated. The student will be automatically informed and the following email will be sent to the student:

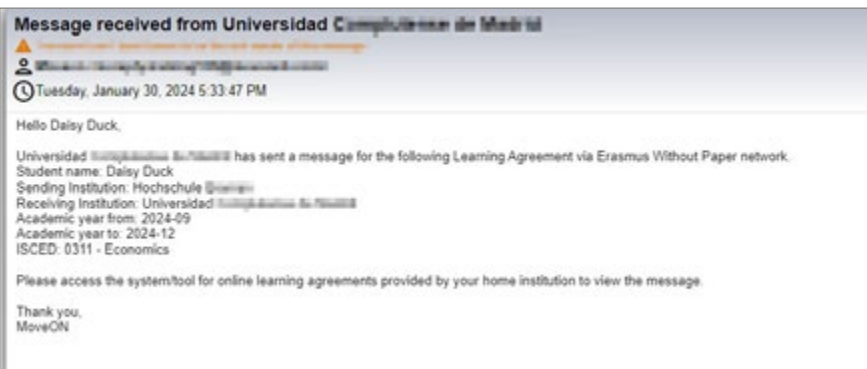

The student must log in to the portal again and edit the online learning agreement:

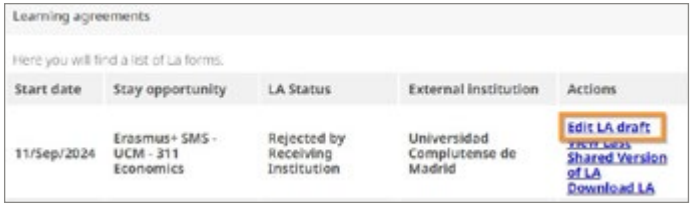

The comments from the host university and the reason for the rejection can be found on the "Messages from Stay Institution" page. Based on these comments, the online learning agreement should be edited and then saved and approved again.

The updated version of the online learning agreement would also have to be checked and approved by the home university before it is shared again with the host university.

#### **Online Learning Agreement is accepted**

As soon as the online learning agreement is approved by the host university, the student will be informed:

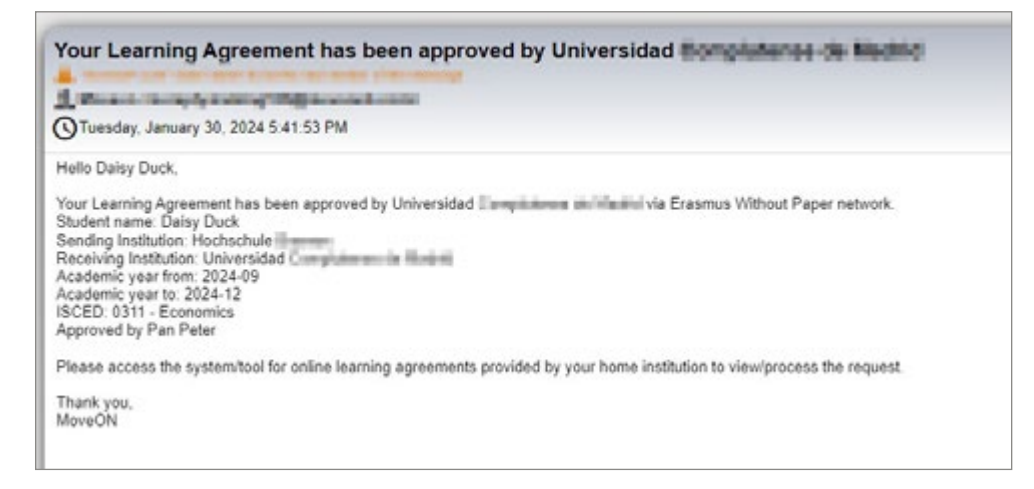

#### The Online Learning Agreement can be opened and viewed in the portal under "View Last Shared Version of LA":

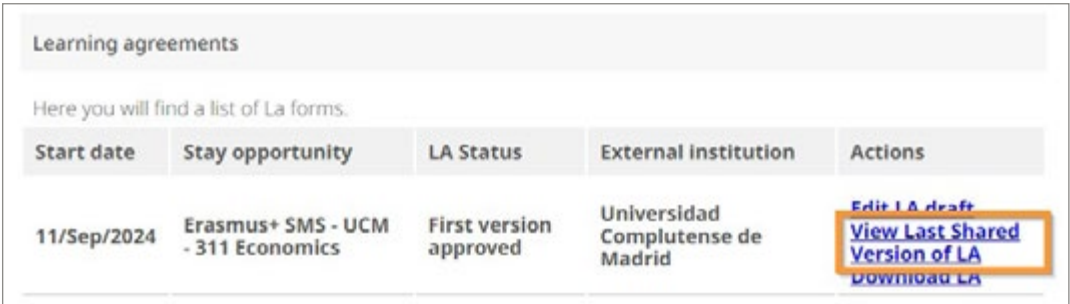

As soon as the online learning agreement is approved by the host university, the so-called first version of the online learning agreement is created:

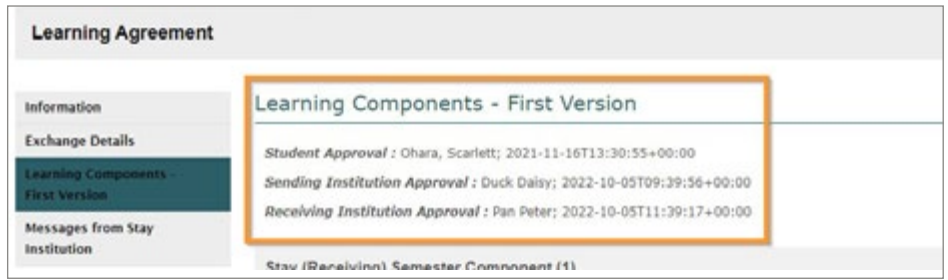

This version will no longer be changed. It is only possible to suggest changes to the first version later.

### **Additional changes to the first version**

Additional changes to the first version of the online reading can only be proposed for semester mobilities. For this type of mobility, there is an option to suggest changes in the portal under "Edit LA draft":

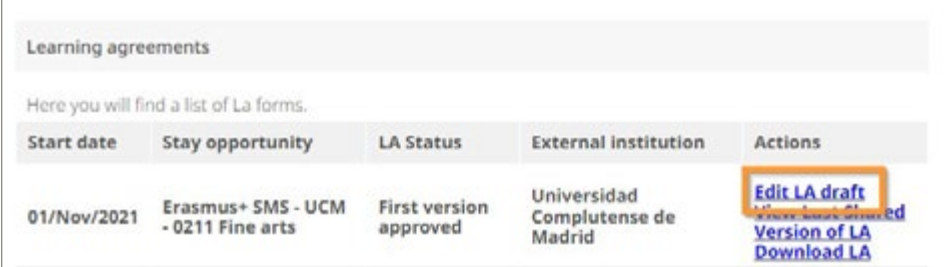

### **Suggest changes**

The "Suggest changes" option can be found on the "Learning Components – First Version" page of the Online Learning Agreement form:

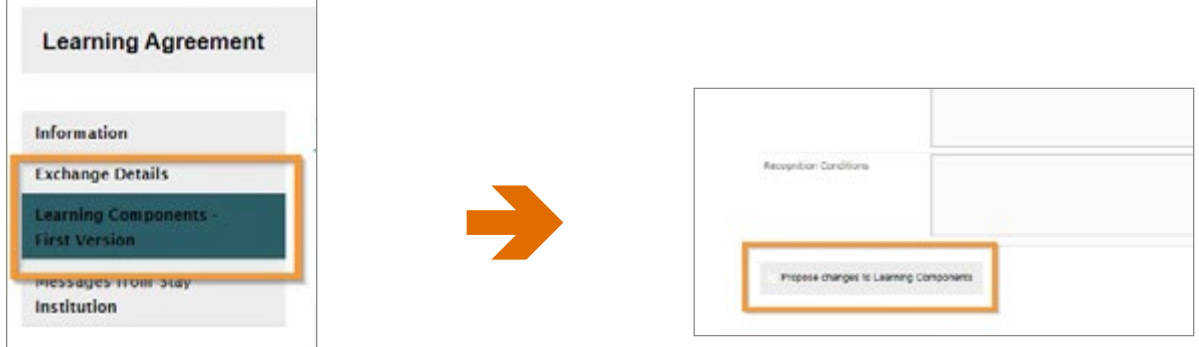

When changes are proposed, a new page will be added to the Online Learning Agreement form. On this page "Learning Components – Latest Proposal" all courses from the first version are listed and you can use the "Status" field to specify which courses should be deleted.

New courses can be added using the "+Home (Sending) Semester Component" or "+Stay (Receiving) Semester Component" button.

### **Approve changes**

All changes must first be approved by the home university after the student has approved them and only then will these changes be passed on to the host university. The host university can reject the changes with a comment or approve them without a comment.

Once the proposed changes are approved by the host university, this process will be completed until further changes are needed.

## **Learning Agreement – download PDF**

The portal also offers the option of downloading the Online Learning Agreement as a PDF file:

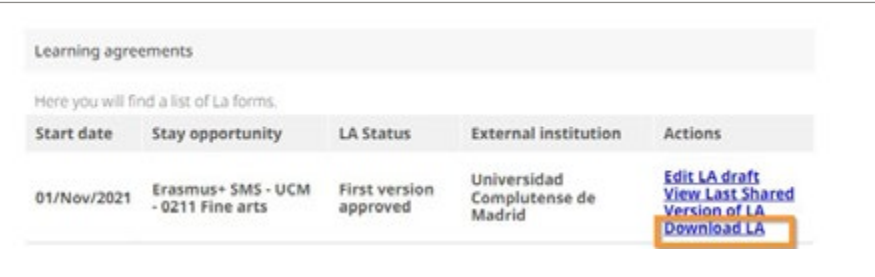

This option will appear once the Online Learning Agreement has been approved by the student and the home university and shared with the host university.